# **User Manual**

## Mengakses aplikasi **SAKTI** menggunakan

# **Browser** pada komputer (PC) atau

Handphone Android/i Phone

Aplikasi SAKTI merupakan aplikasi berbasis web, sehingga kita membutuhkan browser untuk membuka aplikasi ini. Di computer ada beberapa browser yang lazim digunakan, yaitu Google Chrome, Mozilla Firefox dan Internet Explorer, dan pada user manual ini kita menggunakan browser Google Chrome untuk mengakses aplikasi **SAKTI**.

1. Membuka browser

kiri bawah.

Icon browser Google Chrome **biasanya terletak pada panel taskbar**, sebelah

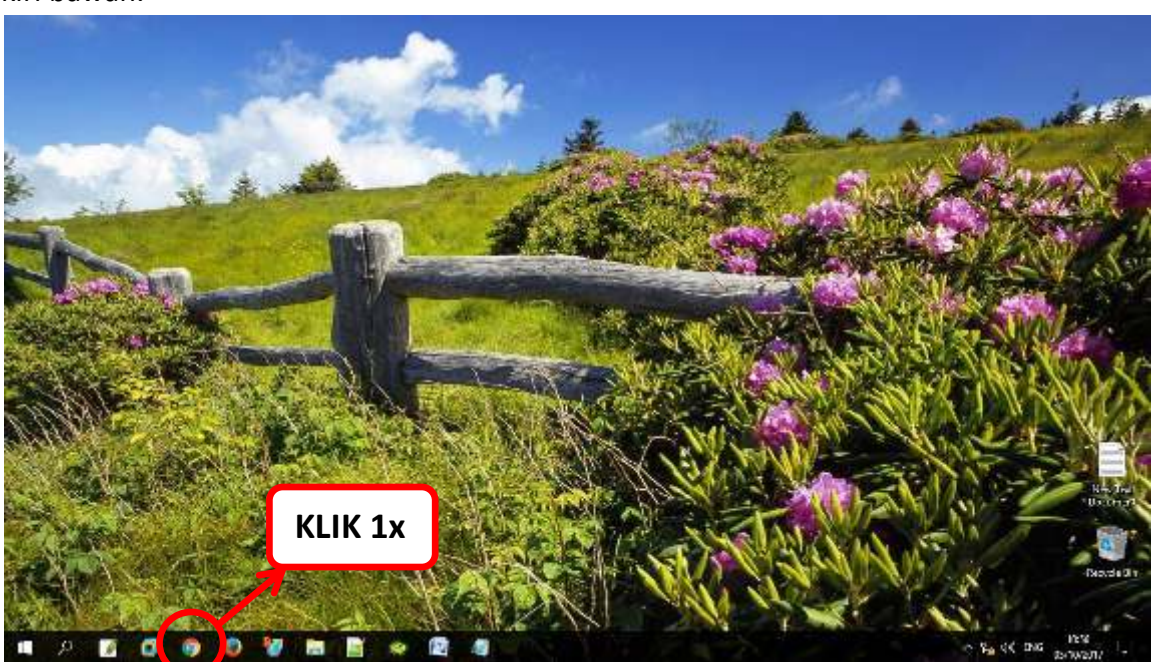

Setelah icon Google Chrome diklik 1x, maka akan muncul tampilan

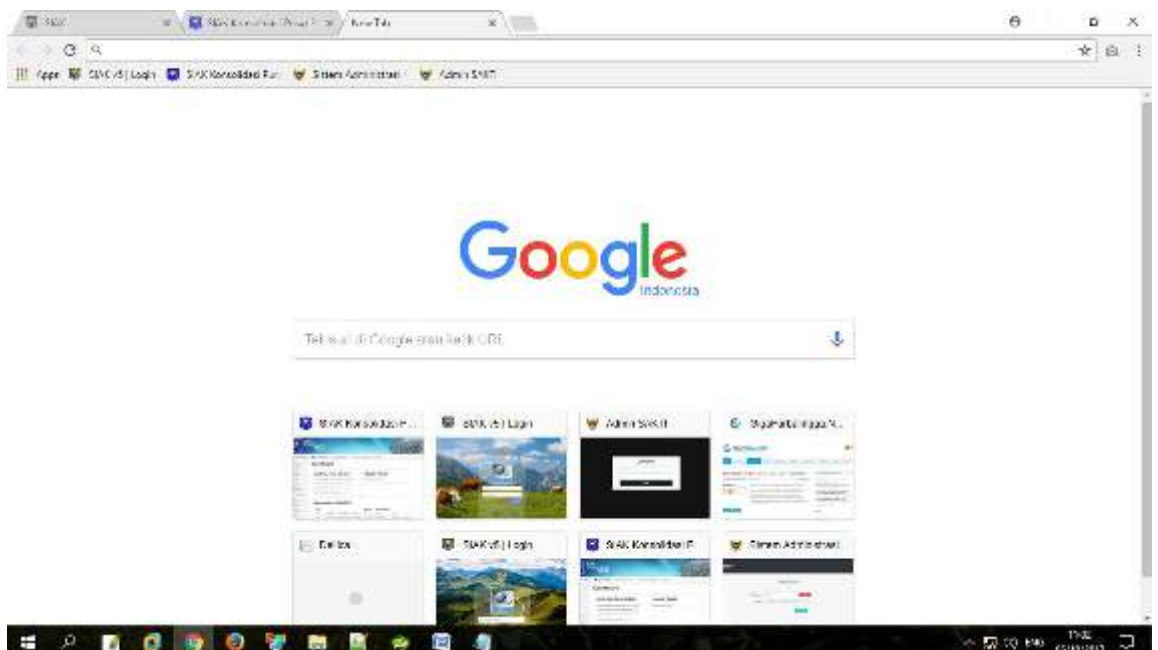

#### **2.** Membuka aplikasi **SAKTI**

Aplikasi ini dapat diakses web Dinas Kependudukan Dan Pencatatan Sipil mengetikkan **"https://dispendukcapil.kedirikota.go.id"** pada address bar.

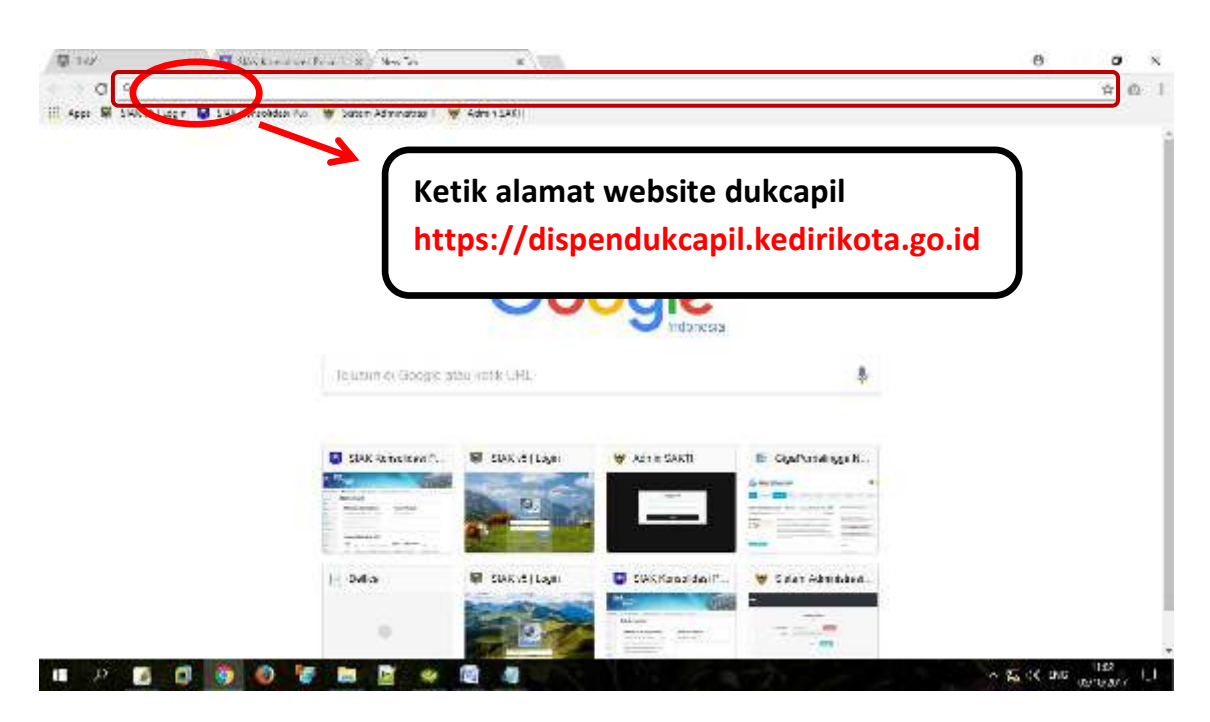

Setelah di klik akan muncul tampilan

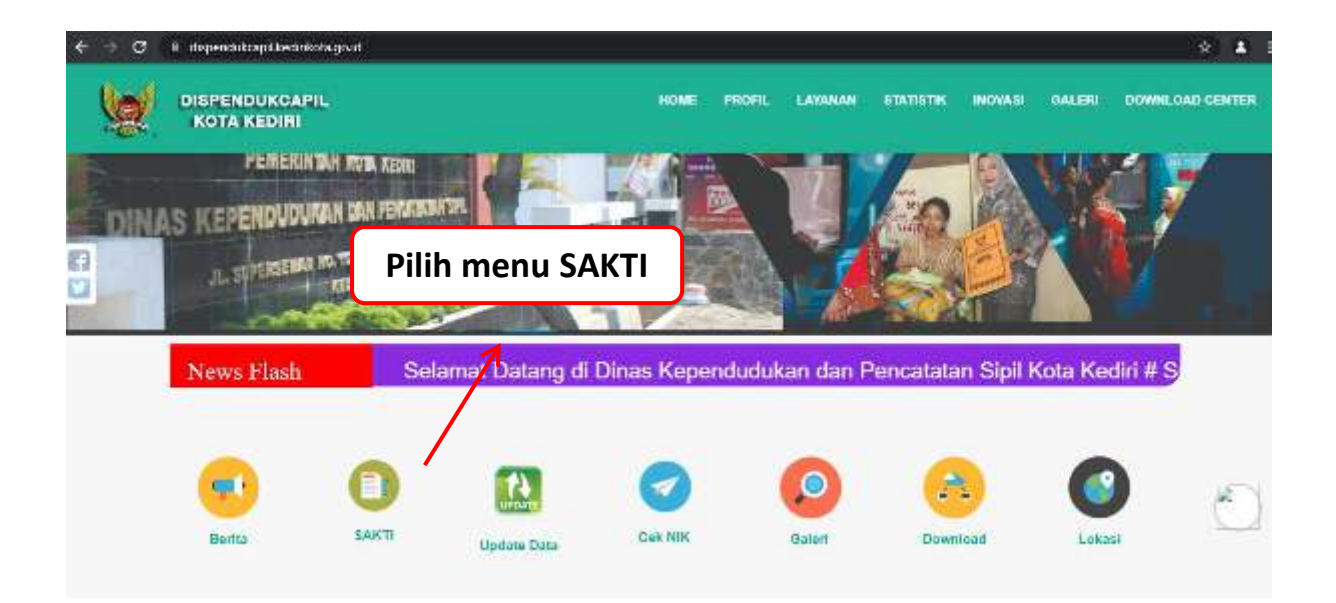

Setelah muncul form login ke aplikasi SAKTI, silakanmasukkan *NIK* dan *Password apabila belum punya akun silahkan daftar melalui MENU DAFTAR*.

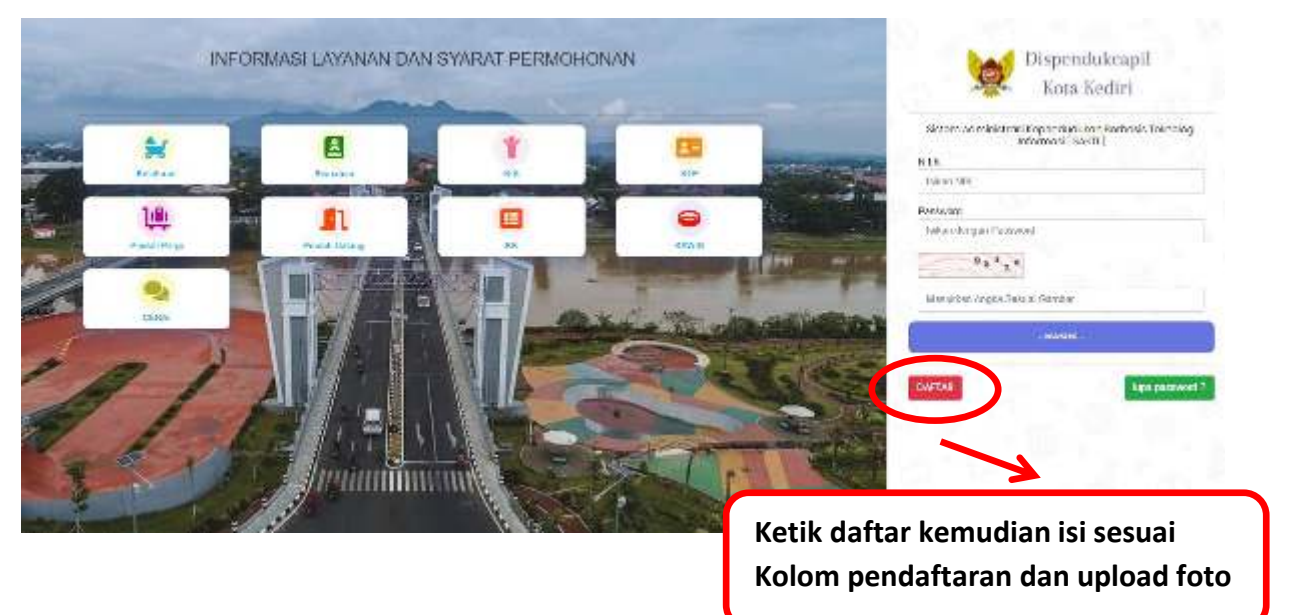

NOTIFIKASI User/Akun dari dinas akan dikirim melalui No. Whatsapp yang di daftarkan maksimal 1x24 jam, setelah menerima notifikasi, User/Akun dapat digunakan, Setelah berhasil login akan muncul tampilan sebagai berikut :

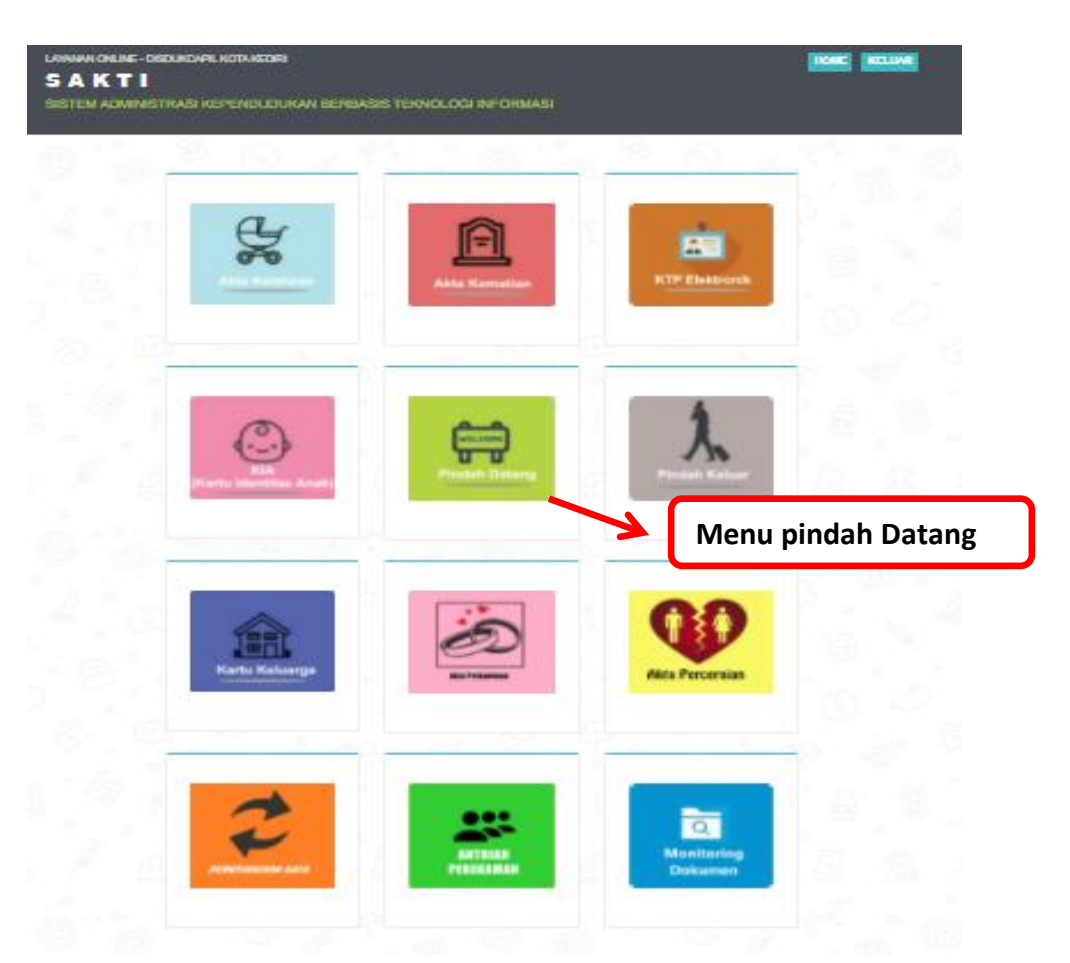

Terdapat 12 menu utama pada halaman ini sesuai permohonan yang dibutuhkan.

1. *Klik menu PINDAH DATANG* maka yang muncul adalah menu **pendaftaran untuk PINDAH DATANG.** Menu ini untuk pengurusan **Pindah dari luar Kota Kediri menuju/datang ke Kota Kediri.**

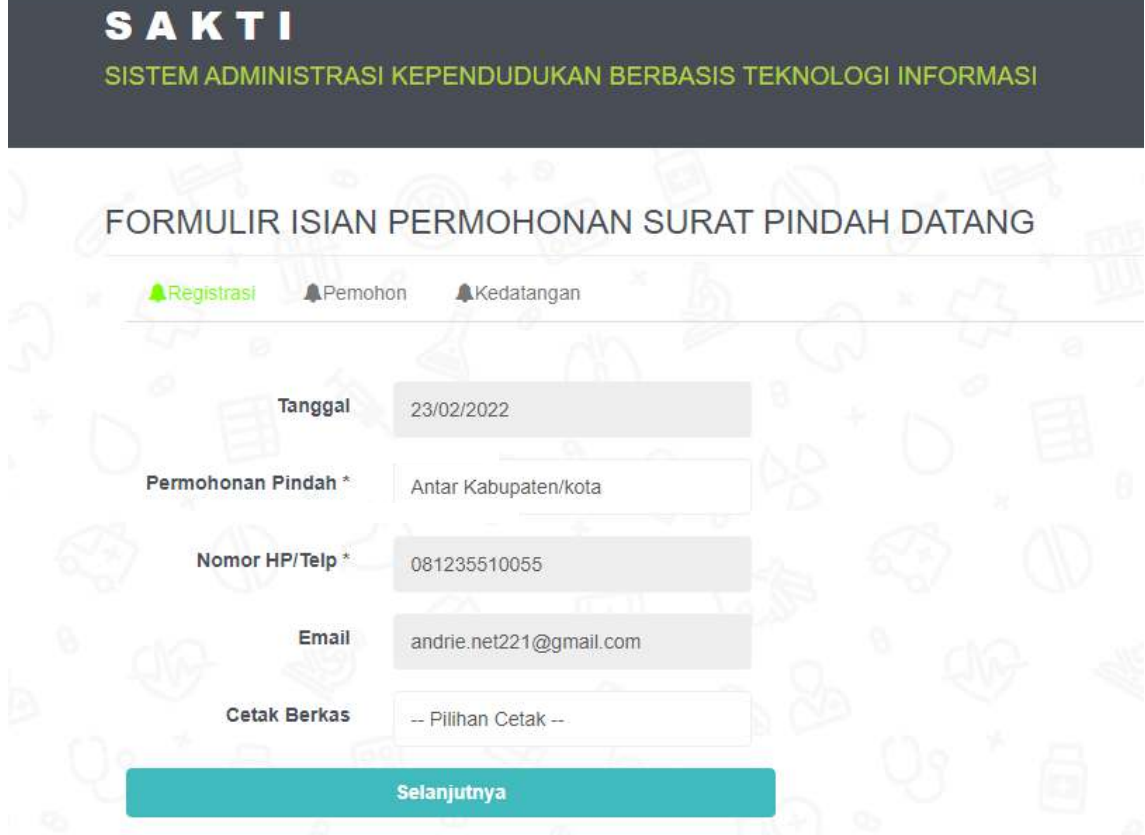

Pada halaman ini kita bias melihat daftar permohonan Pindah Datang yang diajukan oleh pemohon dengan mengisi jenis Permohonan Pindah (antar Kabupaten/Kota atau antar Provinsi) dan mengisi data-data yang lain, kemudian tekan selanjutnya

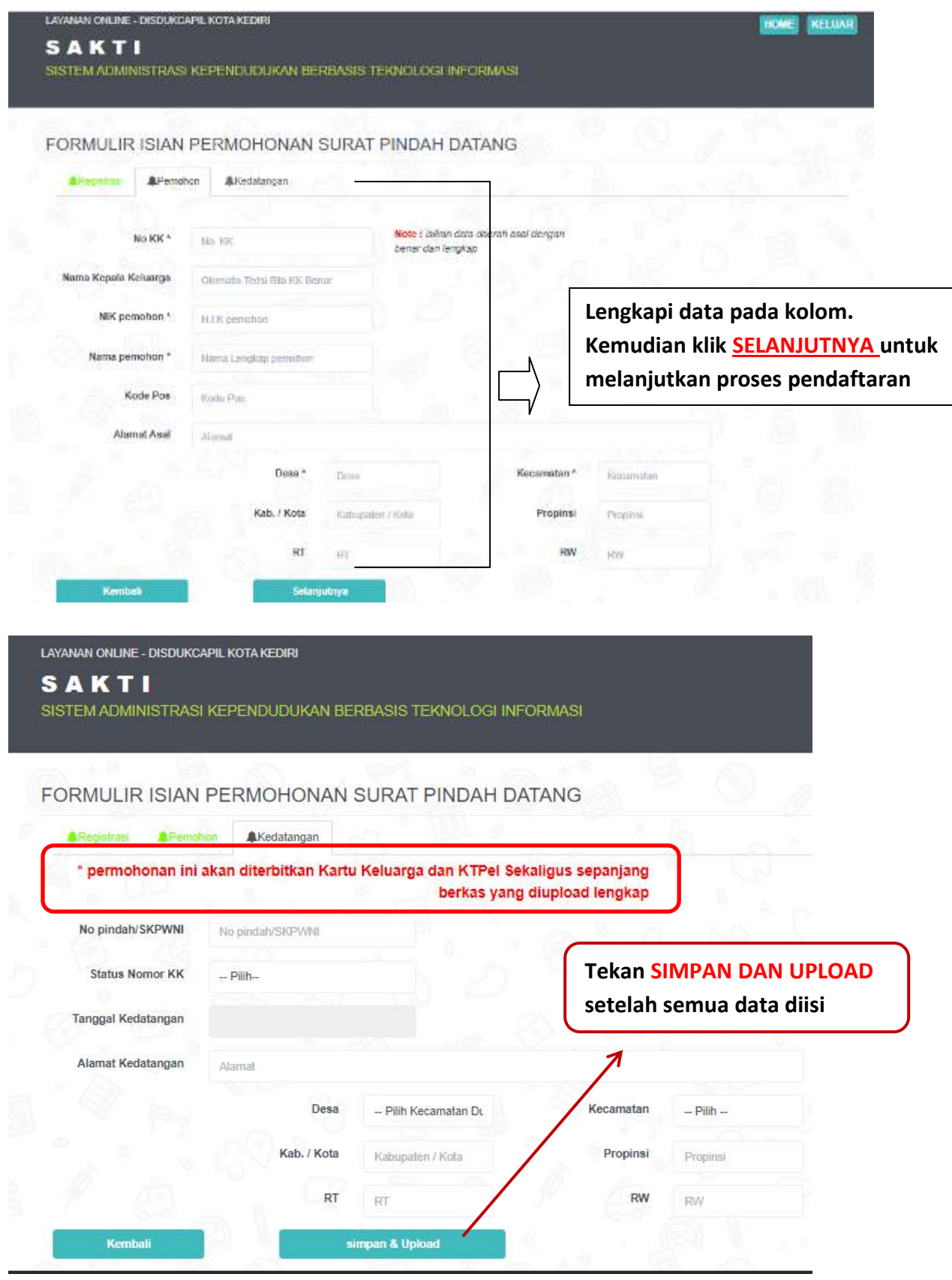

Setelah semua terisi lengkap terakhir lalu klik tombol simpan dan upload

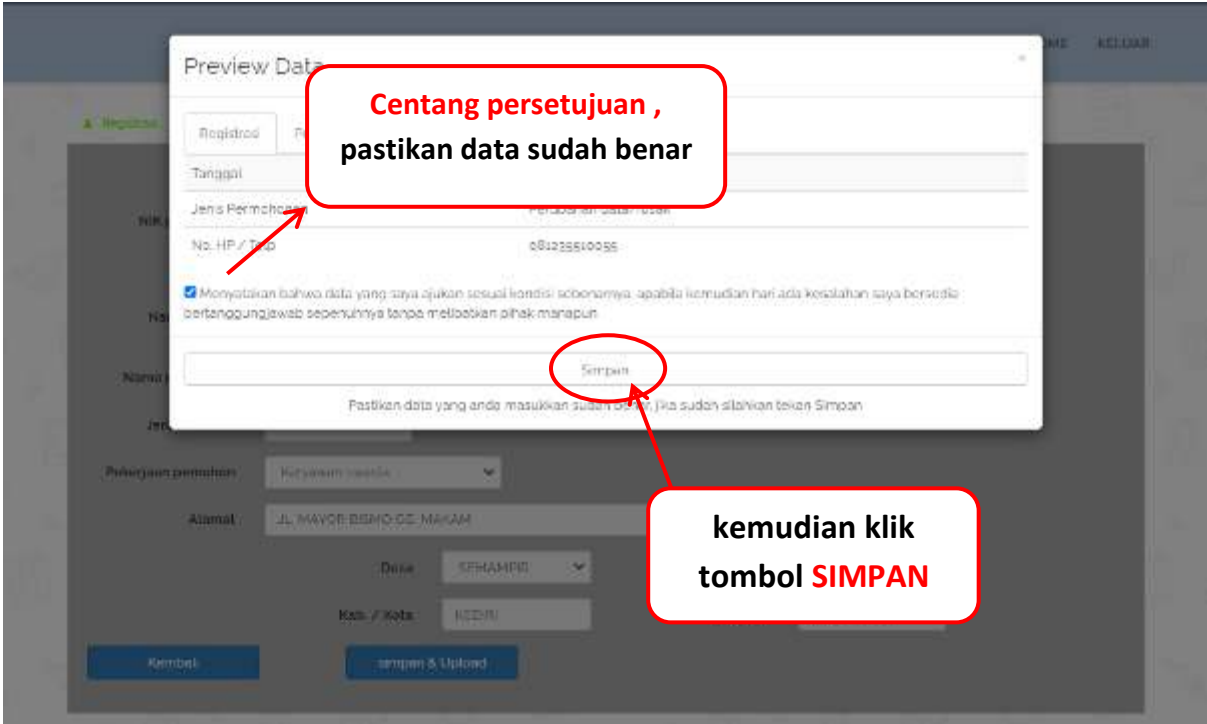

Gambar diataspastikan data pemohon sudah benar dan terisi dengansesuai, lalu **centang kotak persetujuan**, kemudian klik tombol **SIMPAN** dan masuk ke kolom upload. (apabila data tidak sesuai silahkan menghubungi admin pelayanan di nomor Whatsapp Dafduk (0811-3591-282) untuk pengurusan kk, ktp dan pindah datang/pergi, di nomor Capil (0811-3591-272) untuk aktapencatatan sipil

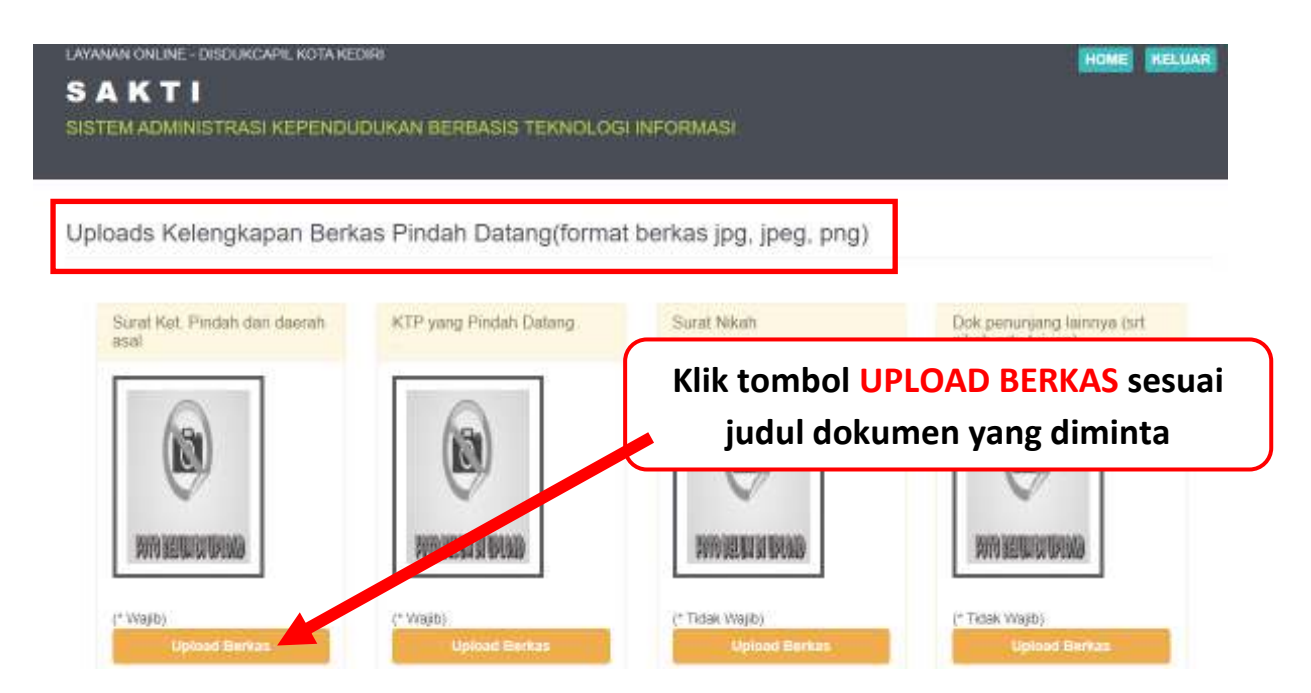

Gambar diatas perhatikan judul dokumen yang diminta untuk diupload, masing- masing kolom terdapat judul dokumen yang diminta. Klik Upload Berkas untuk melengkapinya.

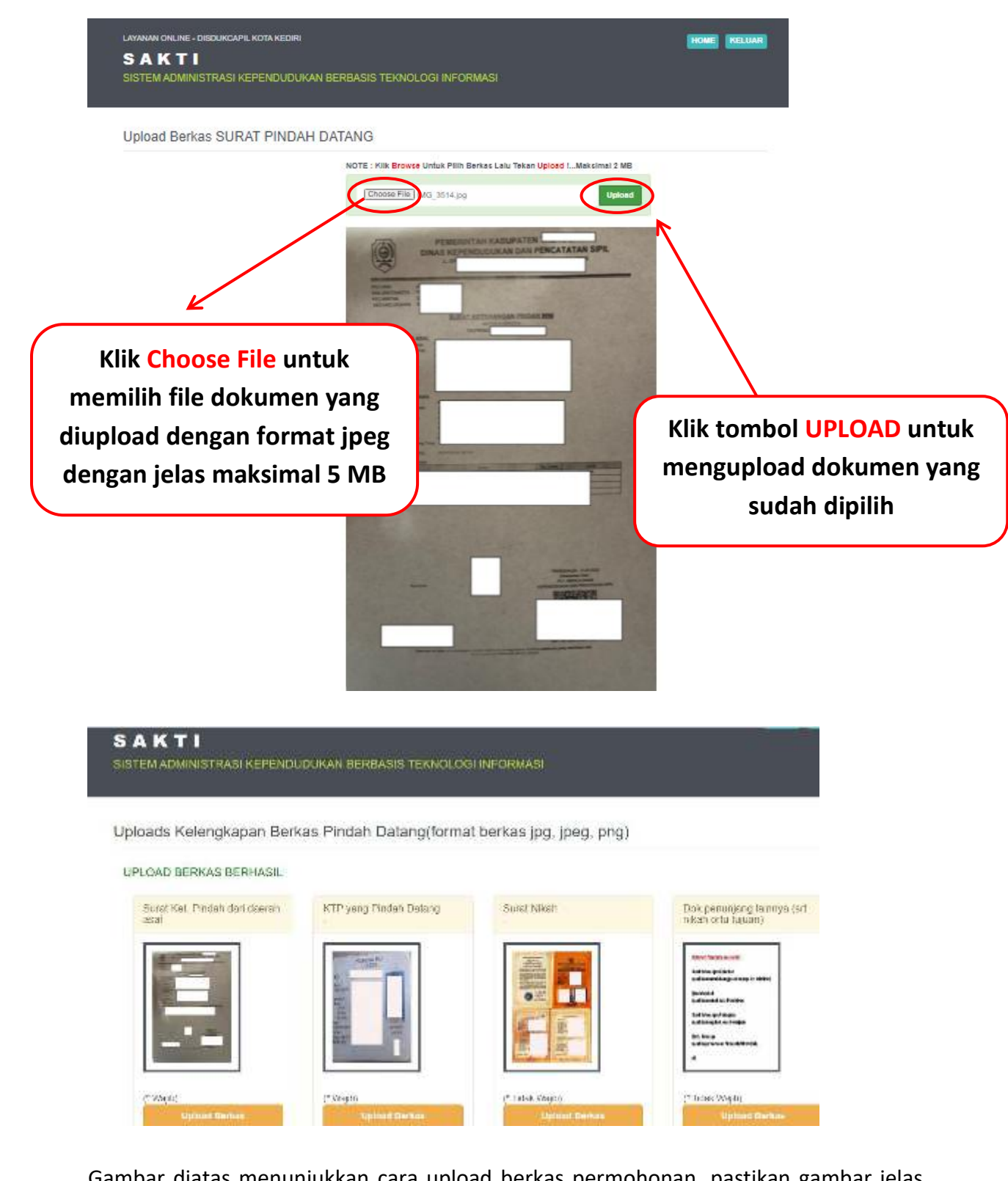

Gambar diatas menunjukkan cara upload berkas permohonan, pastikan gambar jelas, format JPG, JPEG, PNG dengan ukuran file maksimal 5 MB. Upload permohonan sesuai kolom. Pastikan semua dokumen berhasil terupload, lalu klik tombol **SELESAI** dibawah

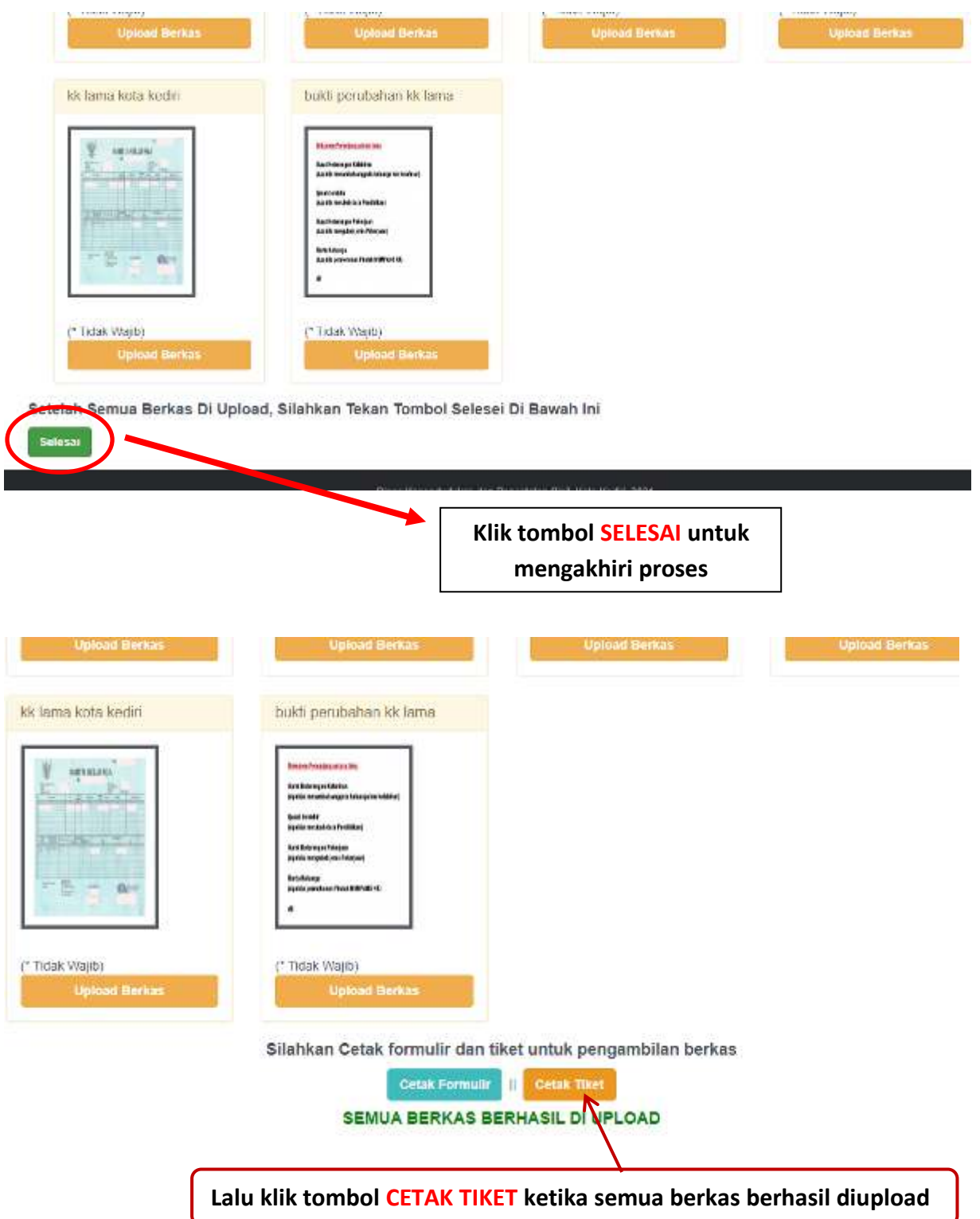

Gambar diatas menunjukkan semua berkas sudah berhasil di upload, **Lalu klik tombol"Cetak Tiket"ketika semua berkas berhasil**

LAYANAN ONLINE - DISDUKCAPIL KOTA KEDIRI

### **SAKTI** SISTEM ADMINISTRASI KEPENDUDUKAN BERBASIS TEKNOLOGI INFORMASI

#### Cek Permohonan & Cetak Bukti Pendaftaran Pindah Datang

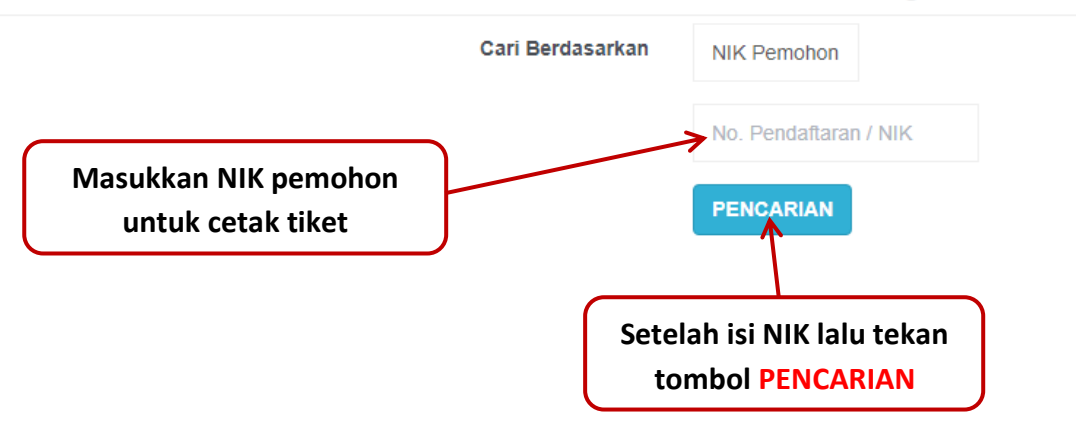

Gambar diatas menunjukkan setelah mengisi NIK, lalu klik tombol pencarian

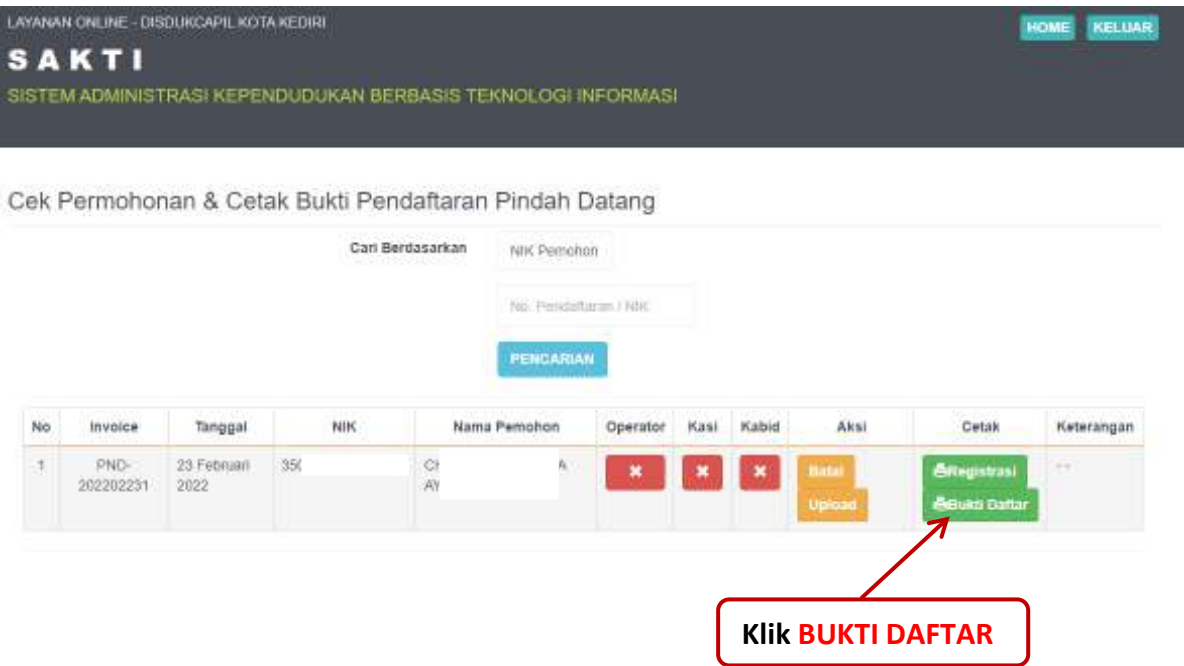

Gambar diatas menunjukkan setelah mengisi NIK, lalu klik tombol pencarian kemudian tampil hasil pendaftaran lalu cetak tiket dengan klik tombol bukti daftar

# SAKTI

Sistem Administrasi Kependudukan Berbasis Teknologi Informasi Kota Kediri

### PENDAFTARAN S. PINDAH DATANG

#### NO. PENDAFTARAN: PND-202202231

#### (GANJIL)

#### Cetak dikantor

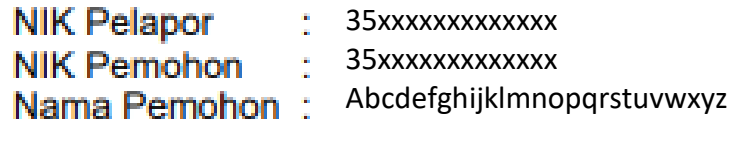

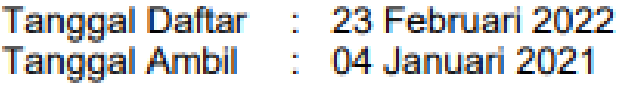

- \*) 1. Berkas permohonan asli waiib dibawa untuk diserahkan petugas
	- 2. Progres permohonan di menu cek dokumen
	- 3. Pengambilan Dokumen : Tiket Ganjil senin s/d kamis pukul 08.00 s/d 11.00, Tiket Genap senin s/d kamis&nbsp:pukul 11.00 s/d 13.00 (jum'at Tiket ganjil & genap pkl. 08.00 s/d 11.00)
	- 4. tgl pengambilan hari libur/besar diambil di hari kerja berikutnya

Gambar diatas adalah **BUKTI DAFTAR** berupa tiket sebgai tanda bukti pendaftaran sekaligus untuk Bukti Pengambilan Dokumen yang dimohonkan yang berisi jadwal pengambilan dan berkas apa saja yang harus disiapkan ketika mengambil dokumen.

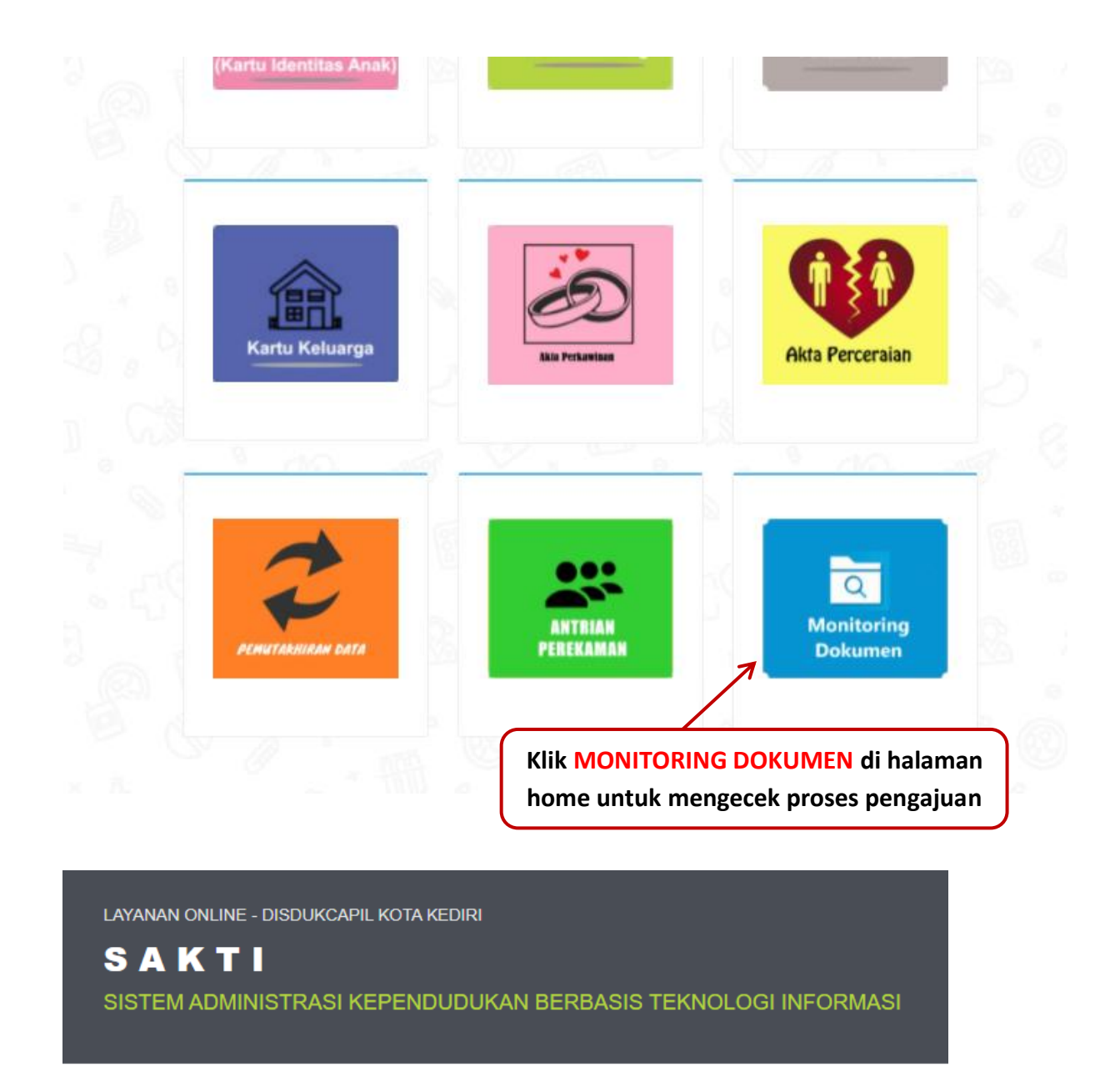

#### Cek Permohonan & Cetak Bukti Pendaftaran

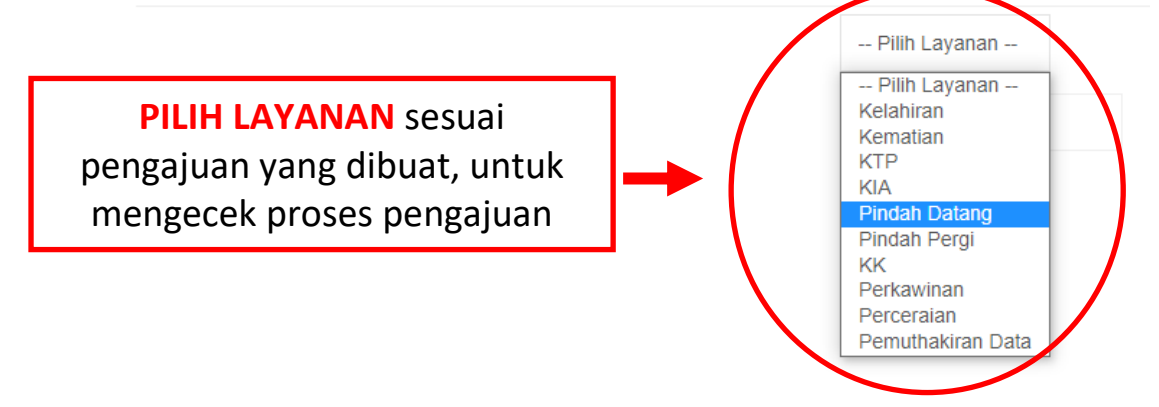

LAYANAN ONLINE - DISDUKCAPIL KOTA KEDIRI

### **SAKTI** SISTEM ADMINISTRASI KEPENDUDUKAN BERBASIS TEKNOLOGI INFORMASI

#### Cek Permohonan & Cetak Bukti Pendaftaran

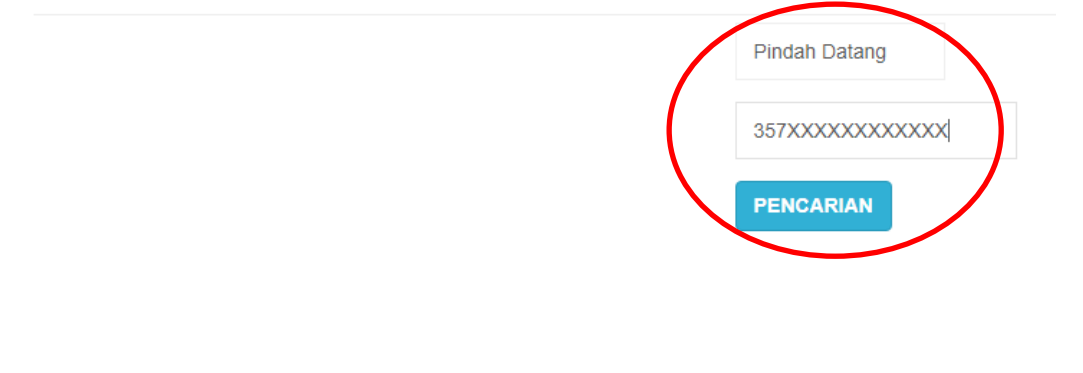

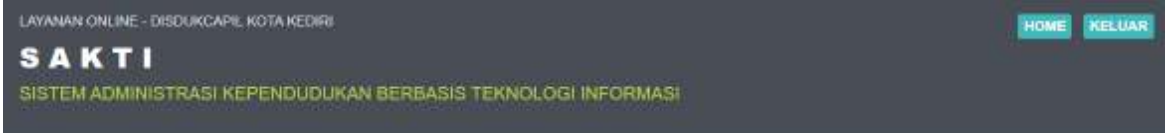

#### Cek Permohonan & Cetak Bukti Pendaftaran

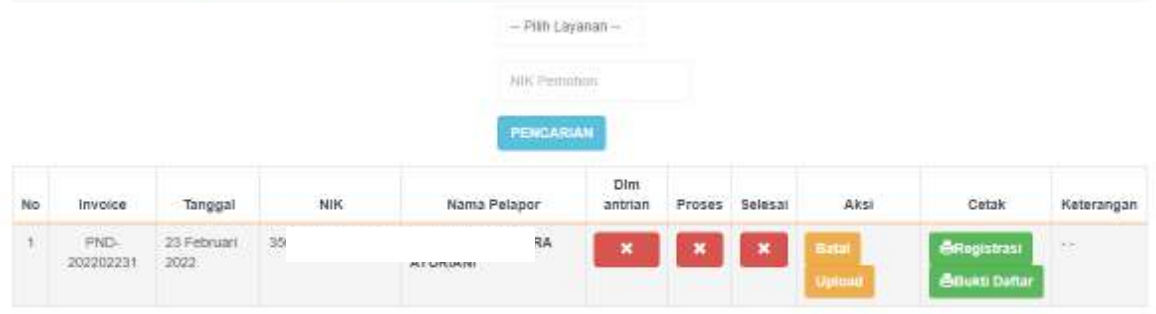

Pemohon bisa mengecek progres pengajuan di menu **MONITORING DOKUMEN**, kemudian **Pilih Layanan** sesuai permohonan yang dibuat, Masukkan NIK Pemohon dan klik **PENCARIAN** untuk cek status dokumen, kemudian akan muncul progres dokumen.

Penolakan dan pemberitahuan status dokumen akan dikirim dari dinas via Whatssapp ke No. Whatsapp pemohon yang di daftarkan

Call Centre Dukcapil Kota Kediri di No. 0811-3222-8112

**Terimakasih I**